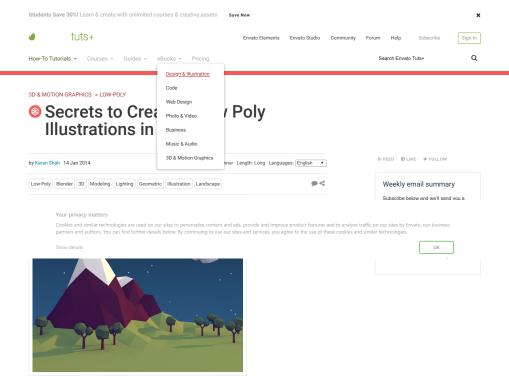

Envato Tuts+ tutorials are translated into other languages by our community members—you can be involved too!

**♀** native

Low poly style illustrations are a hot trend these days and we see them everywhere – books, animations, music videos, apps, etc. and today you'll learn how to create one in Blender. This tutorial will focus more on how to achieve the style, rather than learning illustration theory or modeling anything in particular. We will create one example illustration and learn the steps to achieve the desired result.

### Looking for a Quick Solution?

If you're looking for a quick solution, there's a great collection of low poly models and illustrations over at Envato Market. Starting from just a few dollars, it's a great way to quickly build up a collection of highquality low poly items for your project.

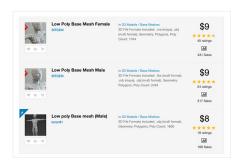

Or if you're looking for something more comprehensive, you could try the 3D design & modeling services on Envato Studio. You can find experienced providers to do photorealistic 3D rendering, create 3D logos, and much more.

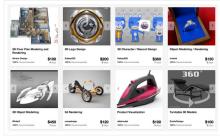

3D modelling services on Envato Stud

## 1. Secret Ingredients

### Flat Shaded Models

One of the main requirements to achieve this style, is that the models must be flat shaded. This will give a blocky looking result, which a smooth shaded surface does not produce.

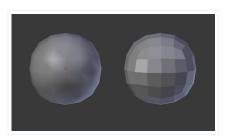

Low Poly Models

Another prerequisite for this style is that the models must be low poly (obviously!). The forms must be drawn close to basic geometric shapes. For organic models, if you find it difficult to built them using less triangles, then don't worry. You can construct the model as you want and later crunch those polys down with the help of the Decimate Modifier. You can also import and use your existing mid-poly models, and then use the Decimate Modifier to reduce the polygons.

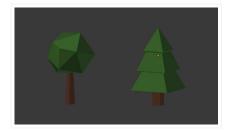

Your privacy matters

Cookies and similar technologies are used on our sites to personalise content and ads, provide and improve product features and to analyse traffic on our sites by Envato, our business partners and authors. You can find further details below. By continuing to use our sites and services, you agree to the use of these cookies and similar technologies.

Show details OK

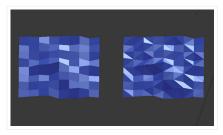

### Lighting

Lighting is the most important part of producing a good render. The scene should be properly lit according to the composition, and we must use Ambient Occlusion and Global Illumination. Photo-realistic rendering will produce the best result, otherwise the scene will look like a render from a 3D game from the 90's. This lighting and shading are what set it apart from a bad looking render.

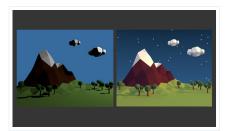

Now we will create a scene and learn how to apply the above points to achieve the desired style.

## 2. Rough Sketch and Layout

## Step 1

First draw a rough sketch of the illustration. This is necessary as it will serve as a blueprint and you won't feel lost later. Although everything is constructed in 3D, the illustration itself is 2D Art. Everything is arranged for a 2D frame, be it cinema, photography or 3D illustrations. The final result is shown on a monitor, TV screen or cinema screen, which are all 2D surfaces. So the layout or frame, must be properly balanced and arranged.

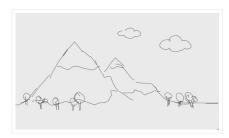

### 3. Modeling The Terrain

## Step 1

In a new file press Shift-A and add a Plane.

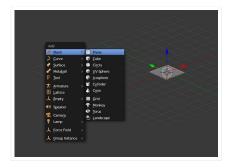

Press TAB on the keyboard to enter into Edit mode. Then Press S and drag the mouse to scale the Plane

Your privacy matters

OK

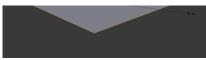

Step 2

While in the Edit mode and with the mouse pointer in the 3D view, press W and select Subdivide, to subdivide it.

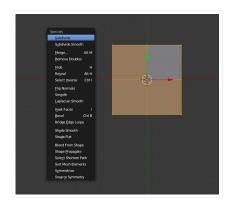

Do this several times. Three to four times would be sufficient, don't make it too dense.

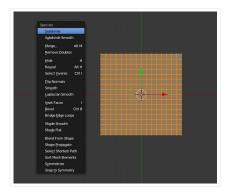

### Step 3

Press A to deselect all the vertices. Now to create the mountain ridge, select *two* vertices as shown in the following image. **Right Click** on any vertex to select it, and then *hold* **Shift** and **Right Click** on another vertex to select multiple vertices. Here I have pressed **5** on the Numpad to get into **Perspective** mode. To Rotate the view, click and drag using the **Middle Mouse Button**.

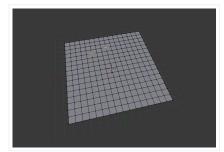

make sure that **Smooth** falloff is selected.

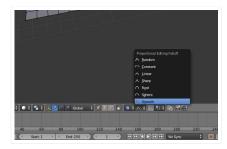

Now drag the Arrow Widget to move the vertices upward (Z axis). Or press G and then Z to move the vertices along the Z Axis only. Move them up just a little bit, not too much. You can increase or decrease the area of influence with the Mouse Wheel.

Your privacy matters

Cookies and similar technologies are used on our sites to personalise content and ads, provide and improve product features and to analyse traffic on our sites by Envato, our business partners and author. You can find further details helped to the product of the use of these cookies and similar technologies.

Show details OK

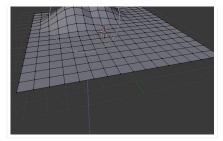

Now select  $\mathit{only}$  one of the verts and pull it upwards. Again you can either use the Arrow Widget, or press  ${\bf G}$  and then  ${\bf Z}$  and move your mouse, to move the vertex up.

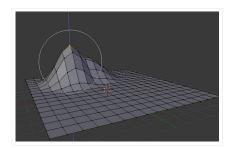

Step 6
Press A to select all the vertices, and then Press Control-T to triangulate the mesh.

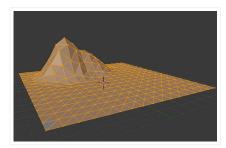

Step 7
Press A again to deselect the mesh. Now select Random Falloff mode.

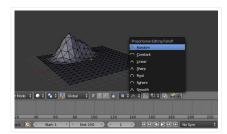

### Step 8

Select a few of the peak points and move them upwards (hold **Shift** and then **Right Click** to select more than one vertex.) You will see that the mountain is now taking shape, but take care that the ground is not being affected too much. You can also tweak the points individually to achieve the desired effect.

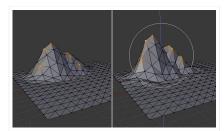

Stop 0

Again select all the vertices by pressing A, and then press W to bring up the Specials menu. Select Shade Flat to give it a flat look and then press TAB to exit Edit mode. The mountain is now ready. So press Control-S to save the file.

Your privacy matters

Cookies and similar technologies are used on our sites to personalise content and ads, provide and improve product features and to analyse traffic on our sites by Envato, our business partners and author. You can find further details helped to the product of the use of these cookies and similar technologies.

OK

ow details

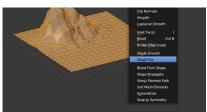

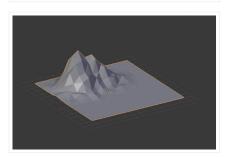

# 3. Assigning Materials to the Mountain

### Step 1

With the Mountain object selected, click on the Materials button in the Properties window and press the New button.

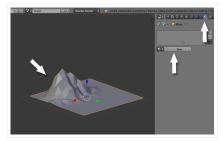

Name the new material "Green" or "Ground", and set the **Diffuse** color to a warm green. Reduce the **Specular Intensity** to **0.0**, as we want to have a non-shiny material.

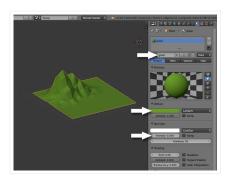

## Step 2

Here we will learn how to assign multiple materials to a single object. Press TAB to enter into Edit mode and then press Z for Wireframe mode, so that while selecting we are able to select the faces and vertices which are behind and nothing will be left out. Press Control-TAB and select Face in the Mesh Select mode menu. Now press B and drag to select the part of the mountain which is above the ground. If you miss some faces, manually select them by holding down the Shift key and Right Clicking on them.

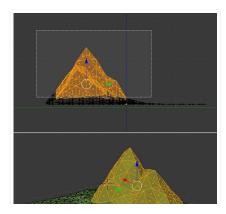

Your privacy matters

Cookies and similar technologies are used on our sites to personalise content and ads, provide and improve product features and to analyse traffic on our sites by Envato, our business

how details OK

## Step 3

Click on the + button to add a new material slot and then press the **New** button.

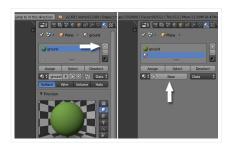

### Step 4

Name the new material, and give it a nice stone color or make it brown. Again, reduce the **Specular Intensity** to **0.0**.

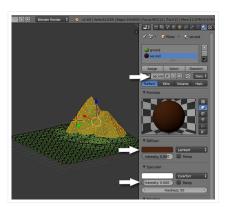

Finally, click **Assign** to assign the new material to the selected faces.

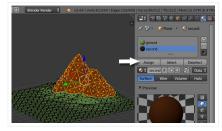

## Step 4

Now we will create some snow on top of the mountain. So select the top few faces and create a new material (just as we did to create the second material.) Press the + button to add a new slot, click on the New button, change the color to White and reduce the Specular Intensity to 0.0.

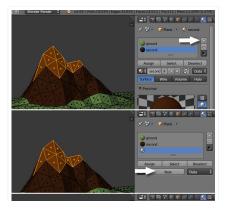

OK

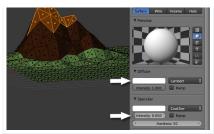

Finally, press **Apply** to apply the material to the selected faces.

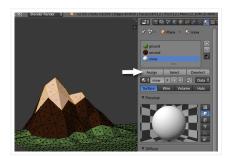

# 4. Modeling the Trees

Step 1
Left Click on an empty space to bring up the 3D cursor. Press Shift-A > Mesh > Icosphere to add a sphere to the scene.

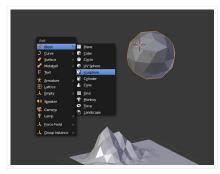

Step 2
Press . (period) on the numpad to make it centered and 3 (on the numpad) to get into the *Right* view (Press 5 to turn off Perspective view.) Press Shift-A and add Mesh > Cylinder.

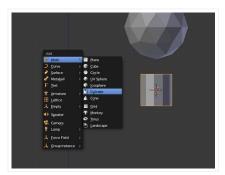

Press T to bring out the Tool Shelf (if it's not already there) and reduce the Vertices to 6.

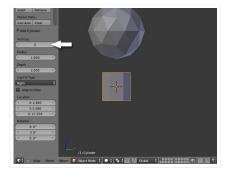

Press  ${\it TAB}$  to enter into  ${\it Edit}$  mode. Select all the vertices by pressing  ${\it A}$ , and press  ${\it S}$  to scale them down to

OK

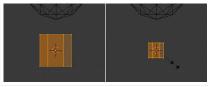

 $\textbf{Step 4}\\ \textbf{Deselect all the vertices with the } \textbf{A} \textbf{ key. Then press } \textbf{B} \textbf{ to drag select } \textit{only} \textbf{ the top vertices and then pull them}\\$ up along the  ${\bf Z}$  axis, by dragging the Arrow Widget or by hitting the  ${\bf G}$  key and then  ${\bf Z}$ , moving the mouse and finally clicking to confirm.

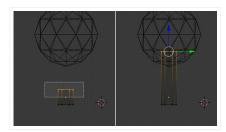

## Step 5

With the top row of vertices selected, press  ${\bf S}$  and scale them down to give the trunk a nice shape (you can also press **Z** to preview it in Solid mode.)

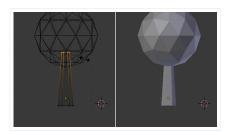

# Step 6

Now we will reduce the polygons for the leaves. Select the object (icosphere) by  $\mathbf{Right}$   $\mathbf{Clicking}$ , and then click on the Modifiers button in the Properties window, and select Decimate.

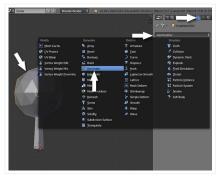

Reduce the **Ratio** according to how low poly you want the tree to look.

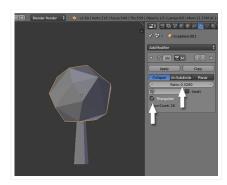

## Finally click Apply.

OK

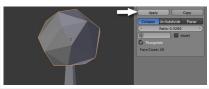

# 5. Creating Materials for the Tree

Step 1
With the leaves selected, click on the Materials button on the Properties panel and add New.

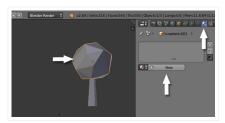

 $\begin{tabular}{ll} Step 2 \\ Name the new material "Leaves" and choose a nice green color. Reduce the Specular Intensity to <math>0.0$ . \\ \end{tabular}

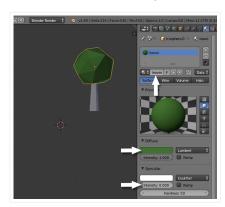

Step 3

Now select the Trunk, and in the Material properties click on New.

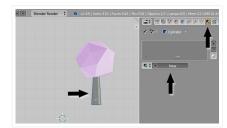

Step 4
Name the new material "Brown" (or whatever you like.) Choose a nice brown color for the Diffuse and reduce the Specular Intensity to 0.0.

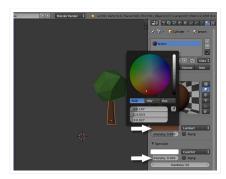

## 6. Making the Tree a Single Object

OK

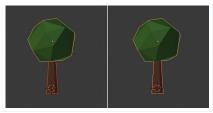

# 7. Modeling a Different Tree

Press Shift-A to add a Cylinder. In the Tool shelf, reduce the Vertices to 5 or 6.

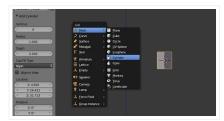

 $\label{eq:press_TAB} \textit{Press} \; \textbf{TAB} \; \textit{to} \; \textit{enter} \; \textit{into} \; \textbf{Edit} \; \textit{mode,} \; \textit{and} \; \textit{select} \; \textit{all} \; \textit{the} \; \textit{vertices} \; \textit{with} \; \textit{the} \; \textbf{A} \; \textit{key}. \; \textit{Press} \; \textbf{S} \; \textit{to} \; \textit{scale} \; \textit{them} \; \textit{down}.$ 

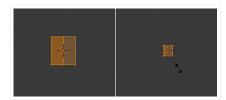

Scale them again along the Z axis. Press S and then Z to scale vertically. Select the top row of verticeswith the B key, and Scale them down to give it a nice form.

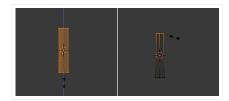

Step 3
Select all the vertices by pressing the A key. And then press Shift-D to duplicate the selection. Click

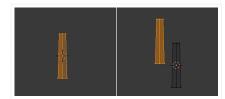

Step 4

Press R to Rotate the mesh to form a branch. Scale the new mesh down with the S key.

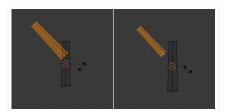

Step 5
With the new mesh selected, press Shift-D to duplicate it.

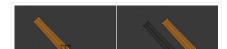

Your privacy matters

Cookies and similar technologies are used on our sites to personalise content and ads, provide and improve product features and to analyse traffic on our sites by Envato, our business partners and authors. You can find further details below. By continuing to use our sites and services, you agree to the use of these cookies and similar technologies.

Show details OK

Press R to Rotate it, and then TAB to exit Edit mode.

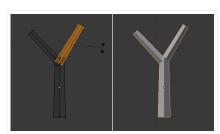

Step 6
Click on an empty space near the new trunk, press Shift-A and add an Icosphere.

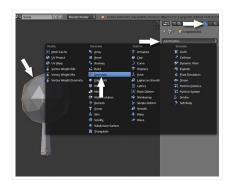

Step 7
With the sphere selected, click on the **Modifiers** button in the **Properties** window, and add a **Decimate** modifier.

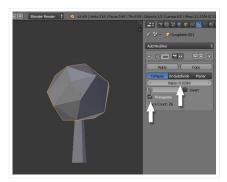

Reduce the **Ratio** amount to achieve a nice low poly look.

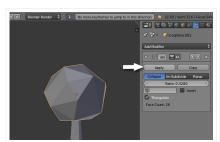

Finally click Apply

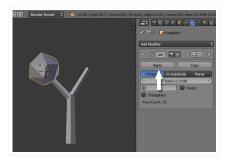

Select the Icosphere by Right Clicking, and press Shift-D to duplicate it, and then click again to confirm. Place it on the second branch (Press G to move) and scale it with the S key (to Rotate, press R). You can

OK

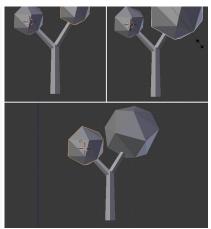

# 8. Assigning Materials to the New Tree

Step 1
Right Click on the Sphere to select it. And in the Material properties, assign the already created Leaves material to the Sphere.

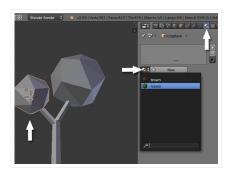

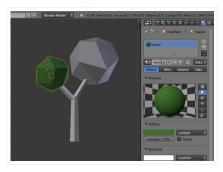

Similarly assign the corresponding materials to the rest of the parts.

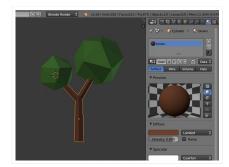

Select all the objects of the new tree, and press Control-J to combine them into one single object. The second tree is now readv.

OK

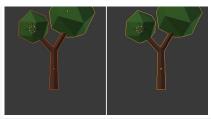

## 9. Creating the Clouds

Step 1
Press Shift-A and add another Icosphere.

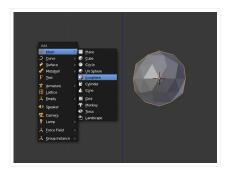

Step 2

Press TAB to get into Edit mode, and select all the vertices by pressing the A key. Press Shift-D to duplicate the mesh and click again to confirm the position. With the new mesh selected, press S and scale it down, and G to move the selected mesh into the right position.

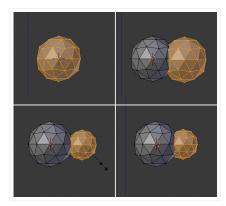

Similarly, duplicate the sphere again to complete the cloud, and press **TAB** to exit **Edit** mode.

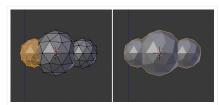

### Step 4

With the cloud selected, click on the **Modifiers** button in the **Properties** window, and select **Decimate** 

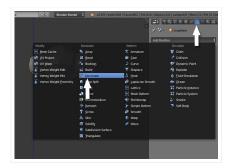

Reduce the **Ratio** amount to achieve a low poly look, but not too much that it loses its shape.

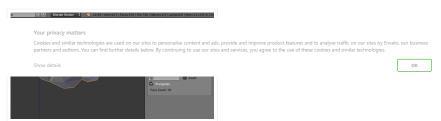

Step 5

With the cloud selected, click on the **Materials** button in the **Property** window, and then click on the **New** button.

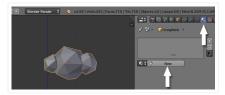

Name this material "White" or "Clouds", and set its **Diffuse** color to white, and reduce the **Specular Intensity** to **0.0**.

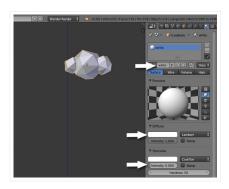

## 10. Bringing it All Together

## Step 1

Now lets arrange all the objects together to make the scene. Press 3 on the numpad to get into a side view. Switch to Ortho view by pressing 5 on numpad (if you are in Perspective view). Now select the tree by Right Clicking on it, and then press G to move it to the desired position. Scale it as needed with the S key.

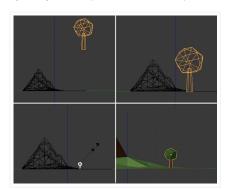

Step 2

Press 7 on the numpad to get into the **Top** view. Select the **Tree** and press **Shift-D** to duplicate it. Place it alongside the mountain and repeat this process to create a nice landscape.

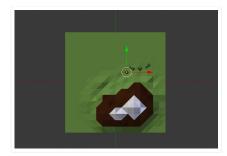

Now we'll add the camera. Press **Shift-A** and add a **Camera** and place it according to your composition. Press G to move and R to rotate the camera, and press G on the numpad to change to the camera's view.

Your privacy matters

Cookies and similar technologies are used on our sites to personalise content and ads, provide and improve product features and to analyse traffic on our sites by Envato, our business partners and author. You can find further details helped to provide a provide and improve product features and to analyse traffic on our sites by Envato, our business

OK

how details

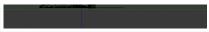

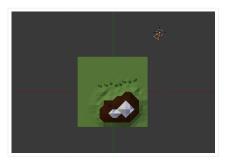

## Step 4

You can **split** the 3D view and assign one for the camera, one for the top and one for the side view. Move the mouse over the corner of the 3D view, and when it changes, pull to split the window. Move you mouse over any of the views and press 7 on the numpad to get a **Top** view, **3** (numpad) for a side view and **0** on the numpad for the **Camera** view. Now you can adjust the position of your objects, and see the arrangement in the camera view. While in the camera view, you can press **Shift-F** to move the camera to adjust the frame in a fly-through mode.

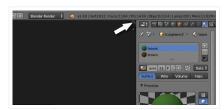

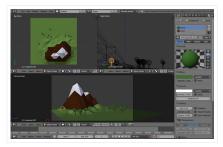

I have set a new size for the frame according to my needs in the **Render** panel. You can adjust yours, or leave it at the default.

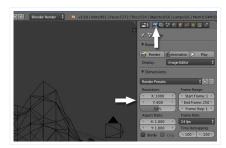

### Step 5

Now lets add some light. Press **Shift-A** and add a **Sun**. Place it on one side, and adjust its direction by rotating it with the  $\bf R$  key.

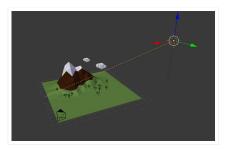

With the Sun selected, click on the Light Properties. Change the color to a light yellow and turn on the Ray Shadows option.

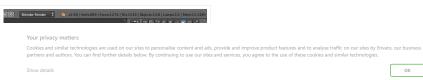

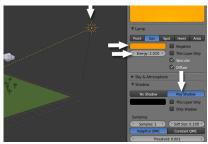

Now press F12 to render the scene.

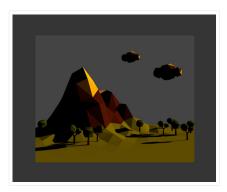

### Step 6

Click on the World settings in the Properties panel and set the Sky color to blue and check the Blend Sky option, so that we get a nice gradient with the zenith color. Turn on Ambient Occlusion so we get realistic shadows, and also turn on Environment Lighting and choose Sky Color as the light source. In the Gather Panel, increase the Samples to 10, and finally turn on Stars.

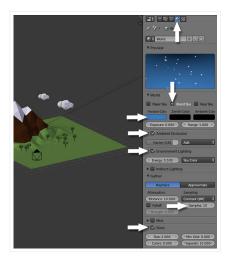

Hit  ${\bf F12}$  to render and you'll see the effect of the sky color and Ambient Occlusion.

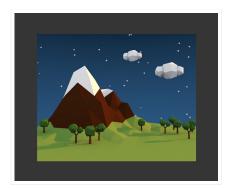

Your privacy matters

Cookies and similar technologies are used on our sites to personalise content and ads, provide and improve product features and to analyse traffic on our sites by Envato, our busine partners and authors. You can find further details below. By continuing to use our sites and services, you agree to the use of these cookies and similar technologies.

OK

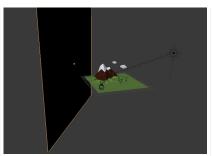

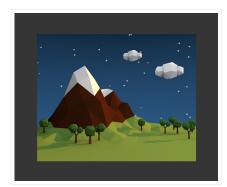

Step 8 In the World panel, Change the Ambient Color to dark purple. This will give a nice tint to the image.

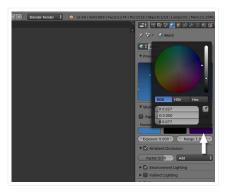

## Conclusion

Hit F12 and see the magic! I hope you enjoyed this tutorial.

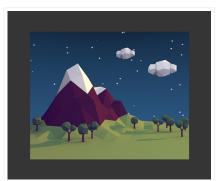

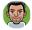

Karan Shah

Karan Shah is a 3D Artist and Animator from India. He is a BFA Graduate with specialization in sculpture. An inclination towards the digital medium made him a self taught computer artist. He is a

Your privacy matters

OK

185 Comments Cgtuts+ **1** Login → Sort by Best Join the discussion... LOG IN WITH OR SIGN UP WITH DISQUS (?)

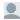

Jake Hemmerle - 5 years ago
Thanks for the tutorial! It was VERY helpful in getting a little familiar with Blender too. Here's my replica, with a little extra added.

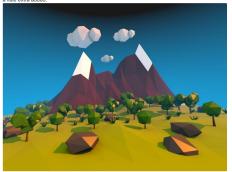

40 ^ | V • Reply • Share >

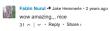

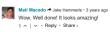

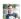

Japh - 6 years ago
Fantastic tutorial! For someone without much experience with Blender, but interested in creating this type of aesthetic, this tutorial really shines.

For those who didn't like this tutorial: If a tutorial doesn't cover something you specifically are interested in, that doesn't make it completely useless. Show a little respect for the author and their efforts to address those who have different interests and goals. You can also politely ask that a future tutorial might cover some other specific thing you are interested in. Let's try and encourage each other so we all learn and improve together, yeah?

42 ^ | \times 1 \cdot | \times 1 \cdot | \times 1 \cdot | \times 1 \cdot | \times 1 \cdot | \times 1 \cdot | \times 1 \cdot | \times 1 \cdot | \times 1 \cdot | \times 1 \cdot | \times 1 \cdot | \times 1 \cdot | \times 1 \cdot | \times 1 \cdot | \times 1 \cdot | \times 1 \cdot | \times 1 \cdot | \times 1 \cdot | \times 1 \cdot | \times 1 \cdot | \times 1 \cdot | \times 1 \cdot | \times 1 \cdot | \times 1 \cdot | \times 1 \cdot | \times 1 \cdot | \times 1 \cdot | \times 1 \cdot | \times 1 \cdot | \times 1 \cdot | \times 1 \cdot | \times 1 \cdot | \times 1 \cdot | \times 1 \cdot | \times 1 \cdot | \times 1 \cdot | \times 1 \cdot | \times 1 \cdot | \times 1 \cdot | \times 1 \cdot | \times 1 \cdot | \times 1 \cdot | \times 1 \cdot | \times 1 \cdot | \times 1 \cdot | \times 1 \cdot | \times 1 \cdot | \times 1 \cdot | \times 1 \cdot | \times 1 \cdot | \times 1 \cdot | \times 1 \cdot | \times 1 \cdot | \times 1 \cdot | \times 1 \cdot | \times 1 \cdot | \times 1 \cdot | \times 1 \cdot | \times 1 \cdot | \times 1 \cdot | \times 1 \cdot | \times 1 \cdot | \times 1 \cdot | \times 1 \cdot | \times 1 \cdot | \times 1 \cdot | \times 1 \cdot | \times 1 \cdot | \times 1 \cdot | \times 1 \cdot | \times 1 \cdot | \times 1 \cdot | \times 1 \cdot | \times 1 \cdot | \times 1 \cdot | \times 1 \cdot | \times 1 \cdot | \times 1 \cdot | \times 1 \cdot | \times 1 \cdot | \times 1 \cdot | \times 1 \cdot | \times 1 \cdot | \times 1 \cdot | \times 1 \cdot | \times 1 \cdot | \times 1 \cdot | \times 1 \cdot | \times 1 \cdot | \times 1 \cdot | \times 1 \cdot | \times 1 \cdot | \times 1 \cdot |

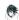

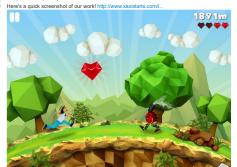

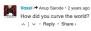

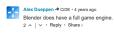

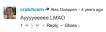

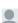

This was my attempt at re-creating your little masterpiece. Thanks for the tutorial, It helped a lot :)

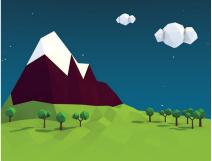

17 ^ | v \* Reply \* Share >

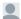

Guest · 5 years ago
Thank you for that really awesome tutorial. That's my first try with blender!

ОК

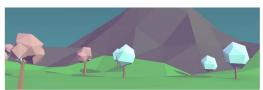

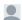

Jessi - 5 years ago
Thanks for this; I tried it and it was a lot of fun!

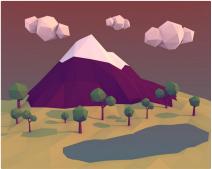

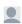

Patricia T • 5 years ago
Welp, here's mine. Firs

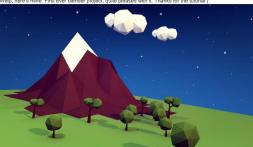

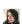

Sharon Milne • 6 years ago
This is so glorious <3
17 ^ | ~ 2 • Reply • Share >

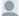

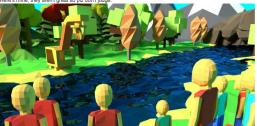

7 ^ | v • Reply • Share >

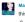

MaryCherryPle → Cheapskate01 • 2 years ago
this is amazing!!

∧ | ∨ • Reptly • Share ›

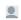

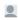

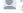

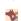

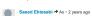

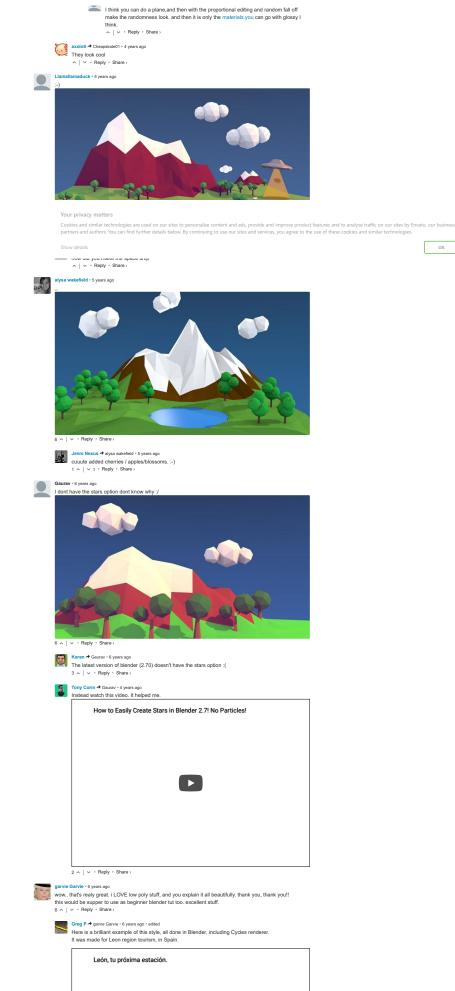

ОК

32 ^ | v \* Reply \* Share >

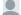

Harmon • 6 years ago
I learned more in this than in the 10 other videos I have watched.

It's a simple scene and easy to follow. 5  $\land$  |  $\lor$   $\cdot$  Reply  $\cdot$  Share  $\gt$ 

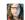

dustylavender • 6 years ago
Thanks for another Blender tutorial, I'd really like to see them more often.
8 ^ | v 1 • Reply • Share >

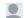

Shu - 5 years ago
This tutorial is awesome! This is my first attempt using Blender and I'm glad that I found this tutorial. But1 got
a problem...I think I did each step correctly but somehow my ground looks really wired after rendering. Can
someone help?

OK

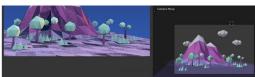

4 ^ | v · Reply · Share ›

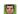

Karan → Shu - S years ago

I think you might have accidentally duplicated the land + mountain mesh, so there might be two of them overlapping each other. Just delete one of them - if they are two.

1 ∧ | ∨ Reply - Share |

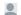

Adam → Karan • 5 years ago
He is right. I had the same problem with some of my trees.

∧ | ∨ • Reply • Share ›

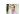

| Ienymo \* Adam \* 2 years ago | Yep this helped me as well. I had duplicated a couple of clouds. Cheers! Awesome tutorial btv. | | V \* Reply \* Share | |

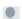

Nik + 6 years ago
Fantastic tutorial! Thanks very much for sharing.
3 ^ | v \* Reply \* Share >

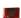

adrot - 4 years ago - edited

Hi, love the turvial. Here's mine, I added other models from other people as well. It's a passage from the
Bible in Romanian.

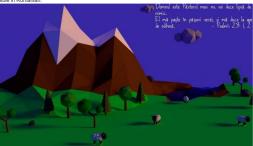

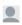

ev4n • 6 years ago
This is fun :)
5 ^ | ~ 2 • Reply • Share >

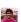

Very good! Here is my landso

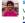

see more

2 ^ | v · Reply · Share ›

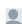

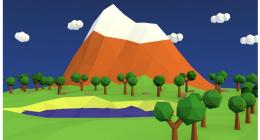

2 ^ | v · Reply · Share ›

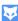

David Wolf - 5 years ago

No wonder I was tearing my hair out... these shortcuts don't even work. I'm on a mac and all these damn shortcuts are invalid + or

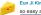

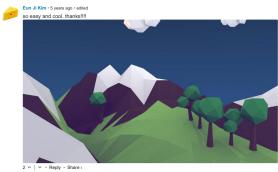

Your privacy matters

Cookies and similar technologies are used on our sites to personalise content and ads, provide and improve product features and to analyse traffic on our sites by Envato, our business partners and authors. You can find further details below. By continuing to use our sites and services, you agree to the use of these cookies and similar technologies.

OK

Here is my result, but I let the Ambient Color as black (the dark purple reduces the contrast a little bit).

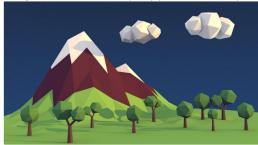

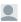

greg p · 6 years ago
Haters gonna hate!
5 ^ | ~ 3 · Reply · Share ›

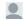

Mark Klimes • 5 years ago • edited Thank you a lot! Amazing :3

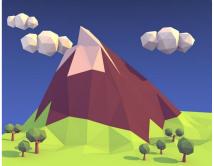

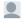

Tyok Hari • 6 years ago
This is not just a tutorial. This is a trend
3 ^ | ~ 1 • Reply • Share ›

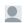

Srihtth Reddy • 4 months ago
Thanks for the tutorial. I was having trouble with stars so i used the stucci texture. This is my recreation of this tutorial.

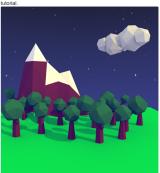

1 ^ | v \* Reply \* Share >

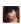

Bruno Santos • 2 years ago it's my project, simple but beauty in my opinion :), thanks helped me alot

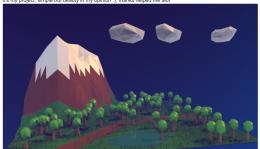

### LOOKING FOR SOMETHING TO HELP KICK START YOUR NEXT PROJECT?

Your privacy matters

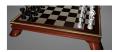

3D Models From \$4

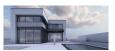

HDRI Images From \$4

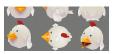

3D Animal Models From \$4

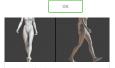

3D Animation Data From \$3

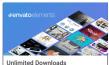

From \$16.50/month

Get access to over one million creative assets on Envato Elements.

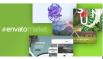

Over 9 Million Digital Assets Everything you need for your next creative project.

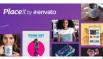

Create Beautiful Logos, Designs & Mockups in Seconds

Design like a professional without Photoshop.

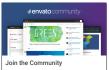

Share ideas. Host meetups. Lead discussions. Collaborate.

QUICK LINKS - Explore popular categories

ENVATO TUTS+

JOIN OUR COMMUNITY

HELP

• tuts+

About Envato Tuts+ Terms of Use Advertise

Teach at Envato Tuts+ Translate for Envato Tuts+ Forums

FAQ Help Center

28,280 1,267 39,866 Tutorials Courses Translations

Envato.com Our products Careers Sitemap

© 2019 Envato Pty Ltd. Trademarks and brands are the property of their respective owners.

Follow Envato Tuts+ f

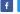

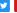

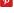